## **Benutzerhandbuch Drillster für Spieler/Schiedsrichter**

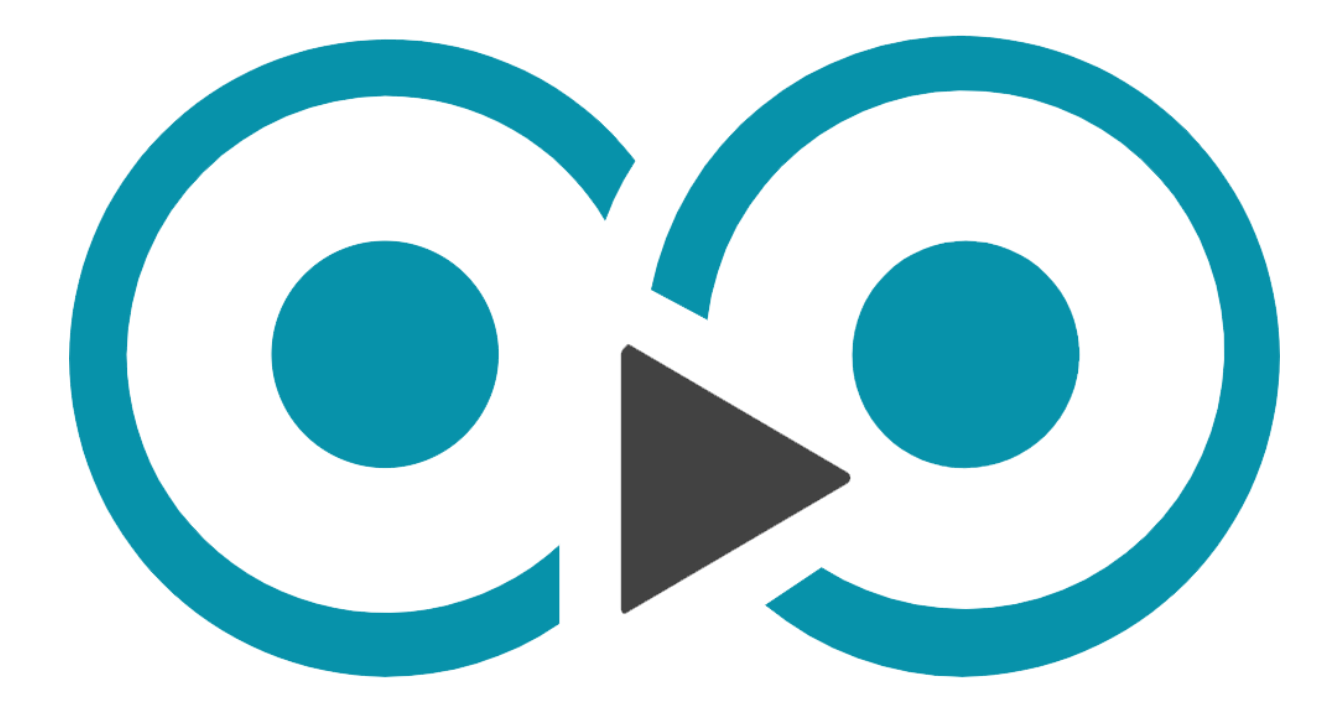

# *Player/umpire*

## Inhalt

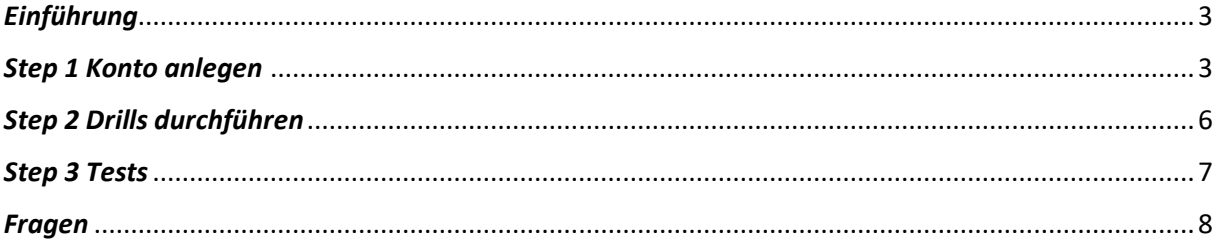

#### *Einführung*

*In dieser kleinen Bedienungsanleitung ist beschrieben, wie Ihr ein Konto einrichten könnt, ebenso Übungen für die Praxis durchführen könnt und wie man Tests durchführt.* 

*Schritt 1 Erstellung eines Kontos* 

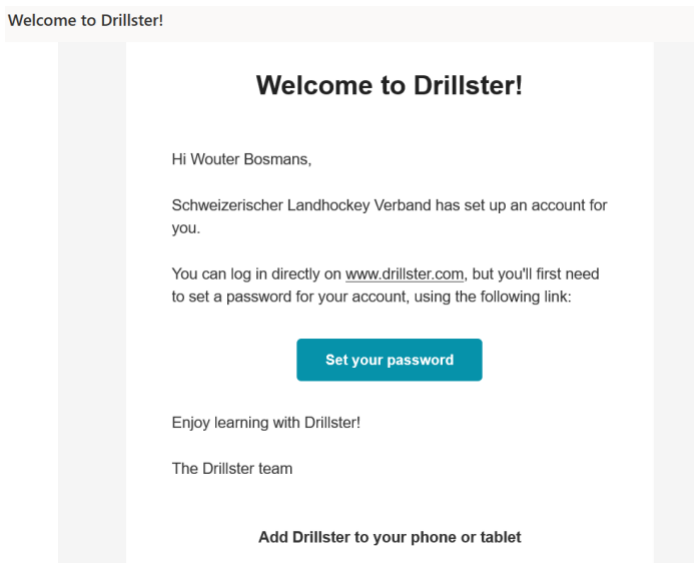

*Wenn Ihr kein Passwort erhalten habt, fragt den Schiedsrichterverantwortlichen in Eurem Club. Wenn Ihr es erhalten habt, drücken Ihr auf 'Passwort festlegen'.*

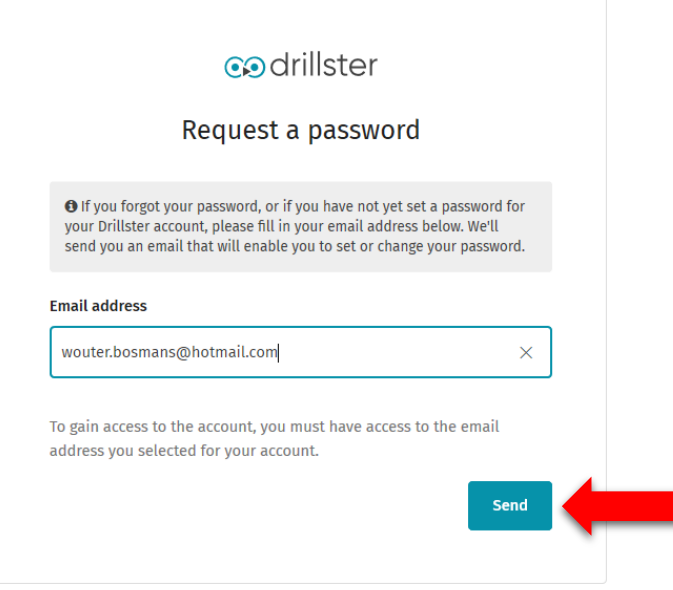

*Gebt Eure E-Mail-Adresse ein und drückt auf 'Senden'.*

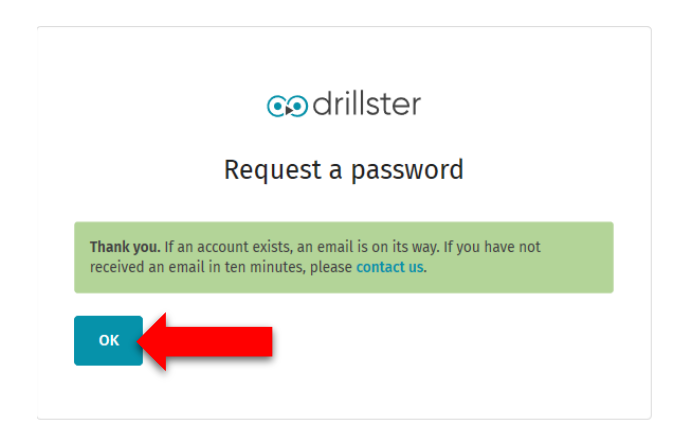

*Ihr seht dann dieses Bildschirmbild. Drückt 'ok' und geht zu eurem E-Mail-Konto.*

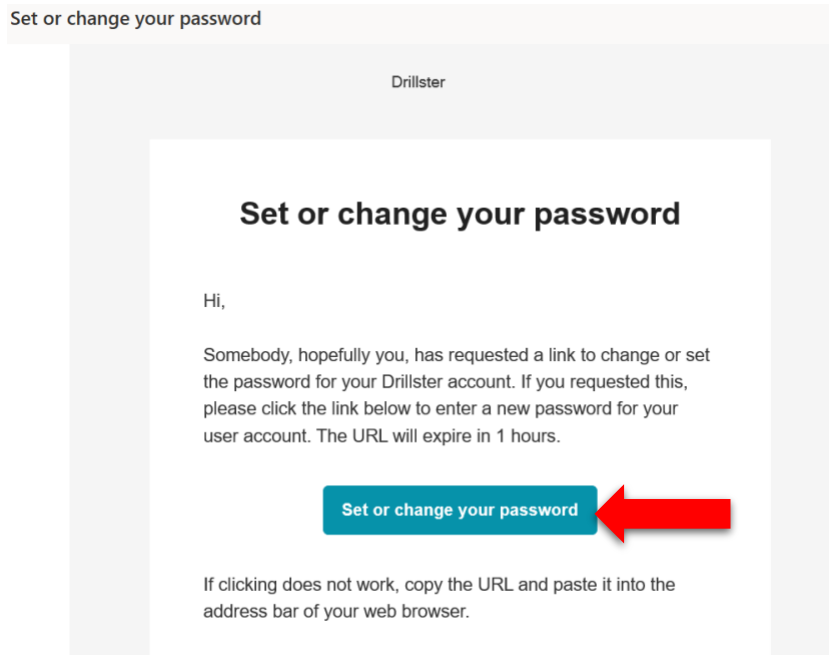

*Ihr werdet nun diese E-Mail erhalten. Drückt auf 'Passwort setzen oder ändern', um ein neues Passwort zu erstellen.*

#### codrillster

Set your password

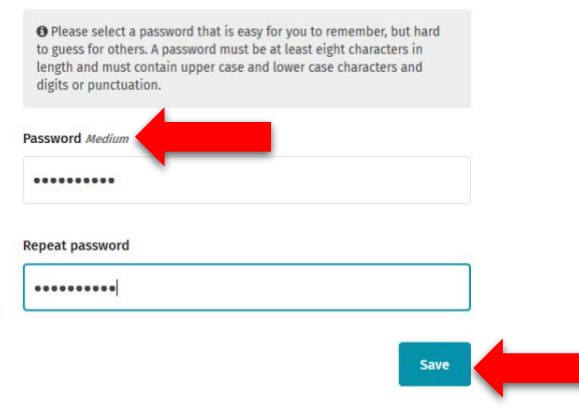

*Erstellt ein neues Passwort und drückt auf Speichern. Es gibt einen Indikator, der anzeigt, wie stark Euer Passwort ist.*

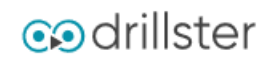

### Set your password

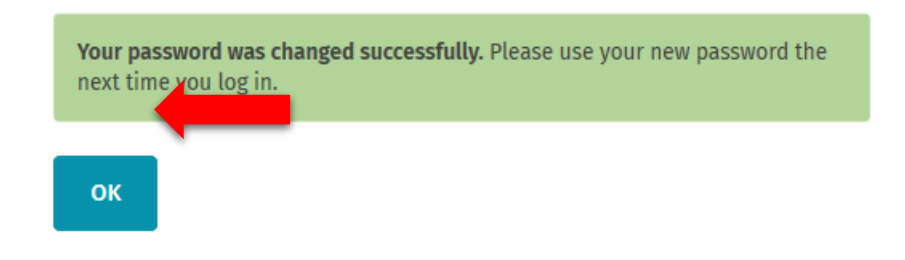

*Nachdem Ihr auf Speichern gedrückt habt, erhaltet Ihr die Bestätigung, dass das Passwort erfolgreich geändert wurde. Drückt 'ok', um fortzufahren.*

#### <span id="page-5-0"></span>*Schritt 2 Drills durchführen*

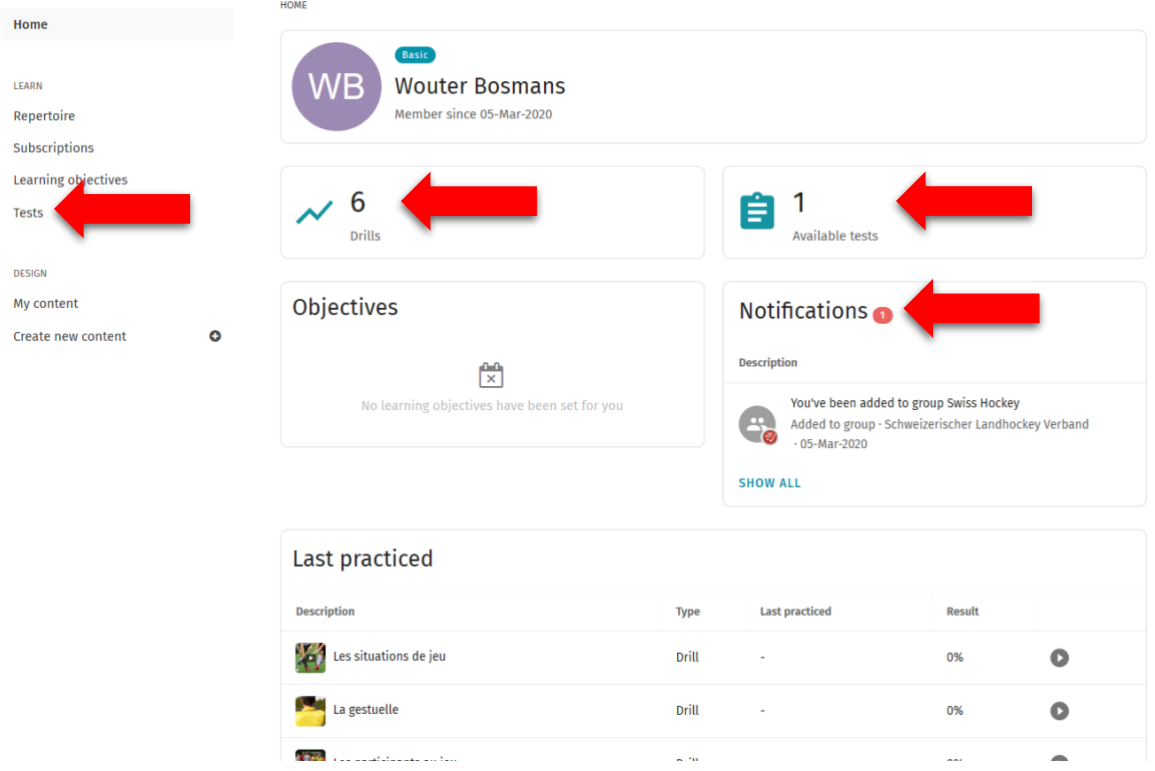

*Nachdem Ihr 'ok' gedrückt habt, gelangt Ihr zu diesem Bildschirm. Auf der linken Seite seht Ihr alle Möglichkeiten. Meine Inhalte und das Erstellen neuer Inhalte ist für Euch nicht sinnvoll. Wenn Ihr die Regeln üben wollen, drücken Ihr 'Repertoire'. Ihr seht, wie viele Drills Ihr üben könnt und wie viele Tests Ihr machen könnt. Wenn es etwas Neues gibt oder Eurem Konto hinzugefügt wird, erhaltet Ihr eine Benachrichtigung*.

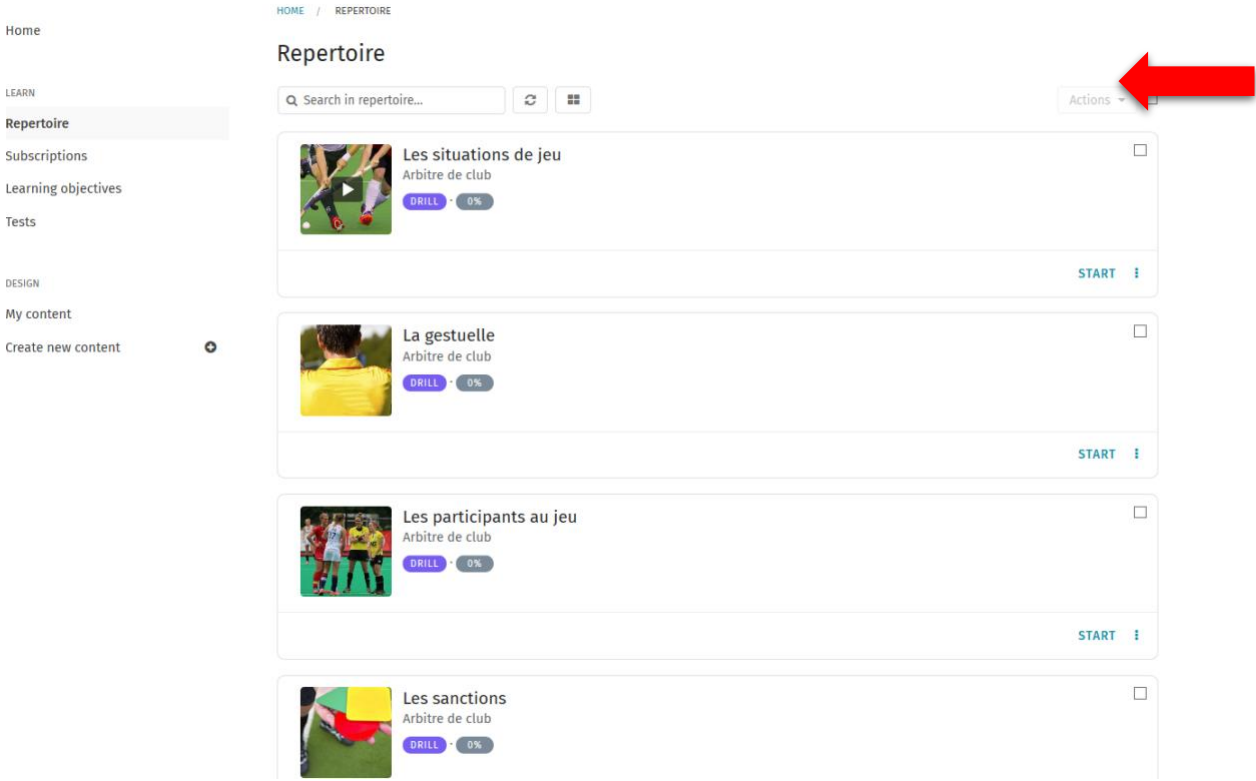

*Nachdem Ihr 'Repertoire' gedrückt habt, erhaltet Ihr alle Übungen, die Ihr üben könnt. Drückt auf 'Start', wenn Ihr die Regeln üben wollt.* 

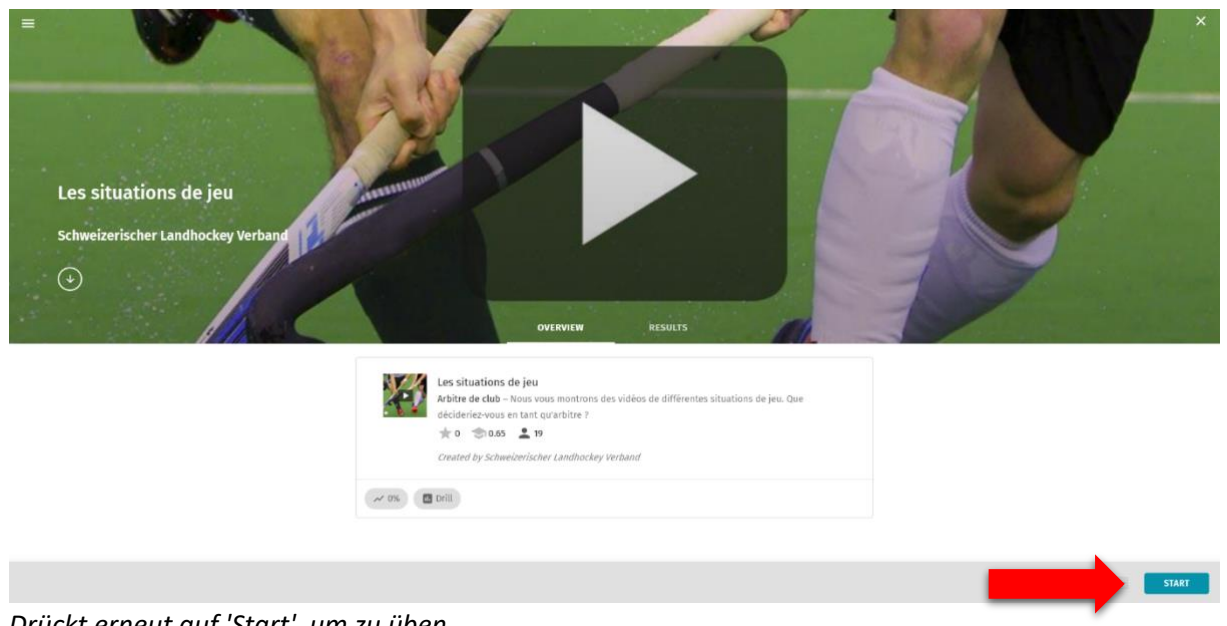

*Drückt erneut auf 'Start', um zu üben.*

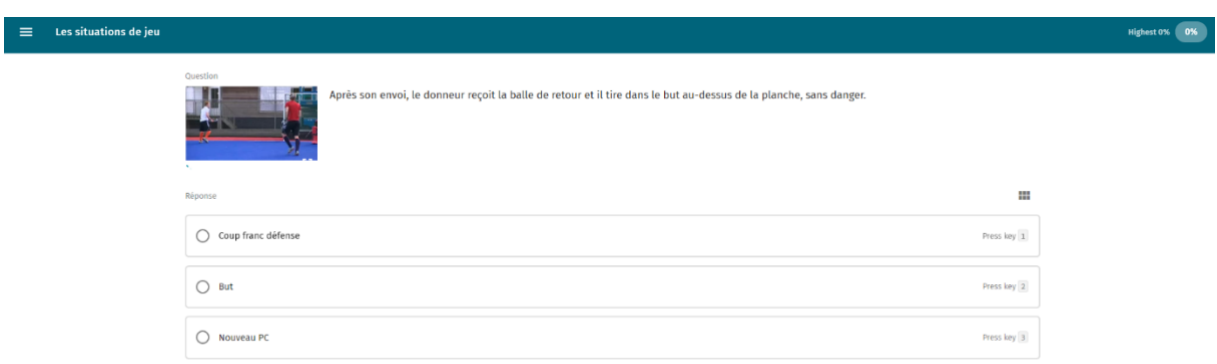

<span id="page-6-0"></span>*Lest die Frage und gebt die richtige Antwort ein. In der rechten oberen Ecke seht Ihr, wie weit Ihr bei diesem bestimmten Drill schon seid.* 

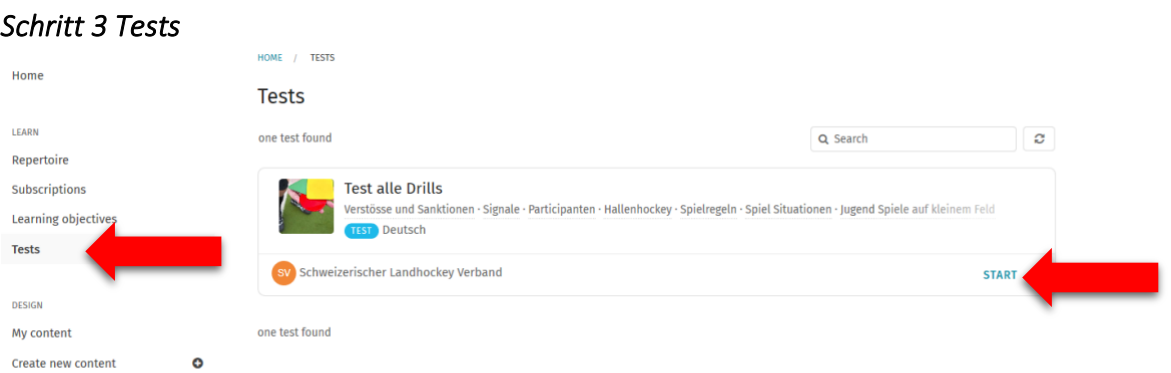

*Wenn Ihr einen Test machen wollt, drückt Ihr bei Tests die linke Taste und bei dem gewünschten Test die Starttaste. Der Schiedsrichterverantwortliche in Eurem Club wird Euch sagen, wann Ihr den Test durchführen müsst. Wenn es keinen Test gibt, ist der test wohl noch nicht freigegeben. Fragt Euren Verantwortlichen, wann Ihr den Test machen könnt.*

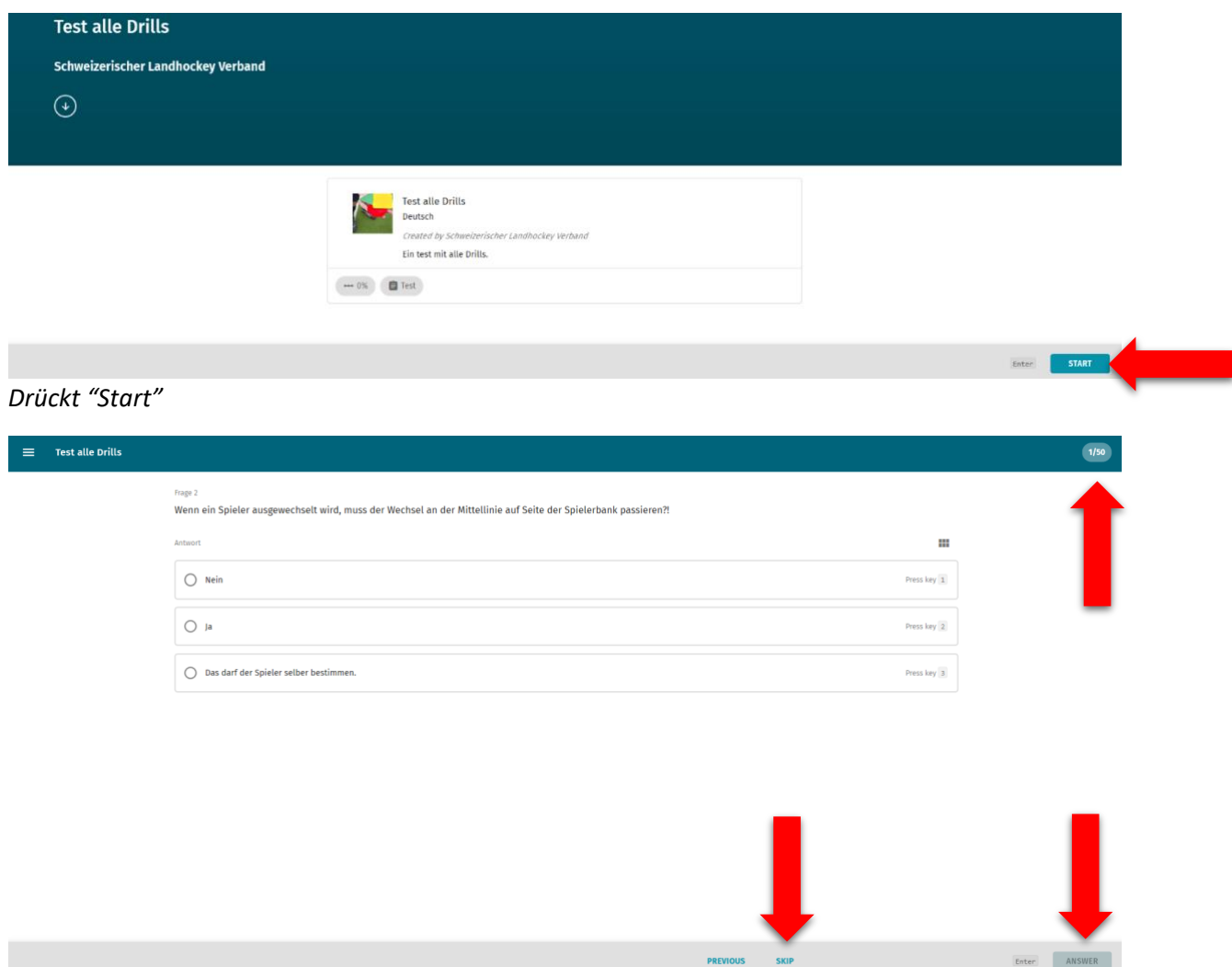

*Die Durchführung eines Tests funktioniert genauso wie das Üben einer Übung. Der einzige Unterschied besteht darin, dass Ihr dies nur einmal tun könnt. Achtet besonders auf die Fragen und beantwortet Sie richtig. In der rechten oberen Ecke sehen Ihr, wie viele Fragen es gibt. Wenn Ihr die Antwort noch nicht wisst, drückt Ihr auf Überspringen. Wenn Ihr den test bestanden habt, erhaltet Ihr Euren Schiedsrichterausweis und Ihr seid offiziell Schiedsrichter.*

#### *Drillster-App*

*Alles, was in diesem Leitfaden erklärt wird, musstet ihr auf Eurem Computer ausführen. Aber Drillster hat auch eine App für euer Handy. Ihr könnt sie in eurem App-Store herunterladen. Alles, was hier vorher erklärt wurde, ist auch auf der App. Ihr können die App also auch auf Euer Mobiltelefon herunterladen und überall dort üben, wo Ihr möchtet.*

#### *Fragen*

*Wenn Ihr Fragen habt, wendet Euch sich an euren Schiedsrichterverantwortlichen in Eurem Club. Wenn Ihr nicht wisst, wer das ist, wendet Euch an Euren Trainer. Viel Glück und viel Spaß!*